# DFI®

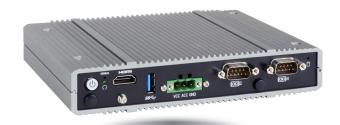

# VC230-BT

In-Vehicle Box PC User's Manual

# Copyright

This publication contains information that is protected by copyright. No part of it may be reproduced in any form or by any means or used to make any transformation/adaptation without the prior written permission from the copyright holders.

This publication is provided for informational purposes only. The manufacturer makes no representations or warranties with respect to the contents or use of this manual and specifically disclaims any express or implied warranties of merchantability or fitness for any particular purpose. The user will assume the entire risk of the use or the results of the use of this document. Further, the manufacturer reserves the right to revise this publication and make changes to its contents at any time, without obligation to notify any person or entity of such revisions or changes.

Changes after the publication's first release will be based on the product's revision. The website will always provide the most updated information.

© 2019. All Rights Reserved.

# **Trademarks**

Product names or trademarks appearing in this manual are for identification purpose only and are the properties of the respective owners.

# FCC and DOC Statement on Class B

This equipment has been tested and found to comply with the limits for a Class B digital device, pursuant to Part 15 of the FCC rules. These limits are designed to provide reasonable protection against harmful interference when the equipment is operated in a residential installation. This equipment generates, uses and can radiate radio frequency energy and, if not installed and used in accordance with the instruction manual, may cause harmful interference to radio communications. However, there is no guarantee that interference will not occur in a particular installation. If this equipment does cause harmful interference to radio or television reception, which can be determined by turning the equipment off and on, the user is encouraged to try to correct the interference by one or more of the following measures:

- Reorient or relocate the receiving antenna.
- Increase the separation between the equipment and the receiver.
- Connect the equipment into an outlet on a circuit different from that to which the receiver is connected.
- Consult the dealer or an experienced radio TV technician for help.

## **Notice:**

- 1. The changes or modifications not expressly approved by the party responsible for compliance could void the user's authority to operate the equipment.
- 2. Shielded interface cables must be used in order to comply with the emission limits.

# **Table of Contents**

| About this Manual 4                 |
|-------------------------------------|
| Warranty 4                          |
| Static Electricity Precautions 4    |
| Safety Measures4                    |
| Safety Precautions5                 |
| About the Package5                  |
| Before Using the System 5           |
| Chapter 1 - Introduction6           |
| Overview                            |
| Key Features6                       |
| Specifications7                     |
| Getting to Know the VC230-BT8       |
| Mechanical Dimensions9              |
| Chapter 2 - Getting Started 10      |
| Chapter 3 - Installing Devices11    |
| Removing the Chassis Cover11        |
| Chapter 4 - Jumper Settings 14      |
| Clear CMOS Data                     |
| Chapter 5 - Ports and Connectors 18 |
| Front Panel I/O Ports               |
| Rear Panel I/O Ports                |

| Display Outputs<br>RJ45 LAN Ports<br>Power Connector<br>USB Ports  |    |
|--------------------------------------------------------------------|----|
| COM Ports / 8-bit DIO / CANbus<br>Expansion Slots                  |    |
| I/O Connectors<br>DC-in<br>LEDs<br>Standby<br>Power LED<br>Battery |    |
| Chapter 6 - Mounting Options                                       |    |
| Chapter 7 - BIOS Setup                                             | 30 |
| Chapter 8 - Supported Software                                     | 42 |

# **About this Manual**

An electronic file of this manual can be obtained from the DFI website at <u>www.dfi.com</u>. To download the user's manual from our website, please go to Support > Download Center. On the Download Center page, select your product or type the model name and click "Search" to find all technical documents including the user's manual for a specific product.

# Warranty

- 1. Warranty does not cover damages or failures that arised from misuse of the product, inability to use the product, unauthorized replacement or alteration of components and product specifications.
- 2. The warranty is void if the product has been subjected to physical abuse, improper installation, modification, accidents or unauthorized repair of the product.
- 3. Unless otherwise instructed in this user's manual, the user may not, under any circumstances, attempt to perform service, adjustments or repairs on the product, whether in or out of warranty. It must be returned to the purchase point, factory or authorized service agency for all such work.
- 4. We will not be liable for any indirect, special, incidental or consequential damages to the product that has been modified or altered.

# **Static Electricity Precautions**

It is quite easy to inadvertently damage your PC, system board, components or devices even before installing them in your system unit. Static electrical discharge can damage computer components without causing any signs of physical damage. You must take extra care in handling them to ensure against electrostatic build-up.

- 1. To prevent electrostatic build-up, leave the system board in its anti-static bag until you are ready to install it.
- 2. Wear an antistatic wrist strap.
- 3. Do all preparation work on a static-free surface.
- 4. Hold the device only by its edges. Be careful not to touch any of the components, contacts or connections.
- 5. Avoid touching the pins or contacts on all modules and connectors. Hold modules or con nectors by their ends.

#### 🚹 Important:

Electrostatic discharge (ESD) can damage your processor, disk drive and other components. Perform the upgrade instruction procedures described at an ESD workstation only. If such a station is not available, you can provide some ESD protection by wearing an antistatic wrist strap and attaching it to a metal part of the system chassis. If a wrist strap is unavailable, establish and maintain contact with the system chassis throughout any procedures requiring ESD protection.

# **Safety Measures**

To avoid damage to the system:

• Use the correct AC input voltage range.

To reduce the risk of electric shock:

• Unplug the power cord before removing the system chassis cover for installation or servicing. After installation or servicing, cover the system chassis before plugging the power cord.

#### Battery:

- Danger of explosion if battery incorrectly replaced.
- Replace only with the same or equivalent type recommend by the manufacturer.
- Dispose of used batteries according to local ordinance.

# **Safety Precautions**

- Use the correct DC input voltage range.
- Unplug the power cord before removing the system chassis cover for installation or servicing. After installation or servicing, cover the system chassis before plugging the power cord.
- Danger of explosion if battery incorrectly replaced.
- Replace only with the same or equivalent type recommend by the manufacturer.
- Dispose of used batteries according to local ordinance.
- Keep this system away from humidity.
- Place the system on a stable surface. Dropping it or letting it fall may cause damage.
- The openings on the system are for air ventilation to protect the system from overheating. DO NOT COVER THE OPENINGS.
- Place the power cord in such a way that it will not be stepped on. Do not place anything on top of the power cord. Use a power cord that has been approved for use with the system and that it matches the voltage and current marked on the system's electrical range label.
- If the system will not be used for a long time, disconnect it from the power source to avoid damage by transient overvoltage.
- If one of the following occurs, consult a service personnel:
  - The power cord or plug is damaged.
  - Liquid has penetrated the system.
  - The system has been exposed to moisture.
  - The system is not working properly.
  - The system dropped or is damaged.
  - The system has obvious signs of breakage.
- The unit uses a three-wire ground cable which is equipped with a third pin to ground the unit and prevent electric shock. Do not defeat the purpose of this pin. If your outlet does not support this kind of plug, contact your electrician to replace the outlet.
- Disconnect the system from the DC outlet before cleaning. Use a damp cloth. Do not use liquid or spray detergents for cleaning.

# About the Package

The package contains the following items. If any of these items are missing or damaged, please contact your dealer or sales representative for assistance.

- 1 VC230-BT system unit
- 1 CD disk includes
  - Manual
  - Drivers
- 1 Quick Installation Guide

## **Optional Items**

- Wall Mount kit
- VESA Mount kit
- DIN Rail Mount kit
- CANbus modules
- Power Cord
- Power Adapter: Wide Range 9~36V

The board and accessories in the package may not come similar to the information listed above. This may differ in accordance to the sales region or models in which it was sold. For more information about the standard package in your region, please contact your dealer or sales representative.

# **Before Using the System**

Before powering-on the system, prepare the basic system components.

If you are installing the system board in a new system, you will need at least one of the following internal components.

• Storage devices such as CFast card, Mini PCIe and/or mSATA card, M.2 modules, etc.

You will also need external system peripherals, which will normally include at least a keyboard, a mouse and a video display.

# **Chapter 1 - Introduction**

# **Overview**

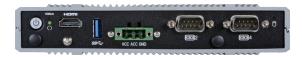

**Front View** 

# **Key Features**

| Model Name | VC230-BT                                       |
|------------|------------------------------------------------|
| Processor  | Intel Atom <sup>®</sup> Processor E3800 Series |
| LAN        | Two LAN ports                                  |
| СОМ        | Three serial ports                             |
| Display    | One VGA<br>One HDMI                            |
| USB        | One USB 3.0 and four USB 2.0 Type A ports      |
| Power      | In-vehicle power management features           |

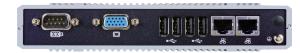

**Rear View** 

# **Specifications**

| Processor<br>System             | Intel Atom <sup>®</sup> Processor E3800 Series, BGA 1170<br>Intel Atom <sup>®</sup> E3845, Quad Core, 2M Cache, 1.91GHz, 10W<br>Intel Atom <sup>®</sup> E3825, Dual Core, 1M Cache, 1.33GHz, 6W                                                                                                    |  |  |  |  |
|---------------------------------|----------------------------------------------------------------------------------------------------|--|--|--|--|
| Memory                          | 2GB/4GB DDR3L-1333/1066MHz onboard memory with ECC support                                                                                                    |  |  |  |  |
| Graphics                        | <ul> <li>Controller: Intel<sup>®</sup> HD Graphics</li> <li>Display interfaces: <ol> <li>VGA port (24-bit, resolution up to 2560x1600 @ 60Hz)</li> <li>HDMI port (resolution up to 1920x1080 @ 60Hz)</li> </ol> </li> <li>Dual Display: VGA + HDMI</li> </ul>                                                                                                    |  |  |  |  |
| Storage/<br>Expansion           | <ul> <li>Onboard eMMC Storage:<br/>4GB/8GB/16GB/32GB (available upon request)</li> <li>Expansion Slots:<br/>1 x Full-size Mini PCIe (PCIe/USB/3G/GPRS/CAN-Bus) plus a SIM card slot</li> <li>1 x Full-size Mini PCIe (SATA)</li> <li>1 x Half-size Mini PCIe (PCIe/USB/LPC)</li> <li>1 x microSD (available upon request)</li> </ul>                                                                                                    |  |  |  |  |
| Ethernet                        | 2 x Intel <sup>®</sup> I210AT PCIe (10/100/1000Mbps)                                                                                                    |  |  |  |  |
| I/O Ports and<br>LED Indicators | <ul> <li>Front Panel <ul> <li>2 x RS-232/422/485 (DB-9) (one supports 8-bit DIO or CAN-Bus)</li> <li>1 x USB 3.0 (type A)</li> <li>1 x HDMI</li> <li>1 x power button</li> <li>1 x reset button</li> <li>2 x Wi-Fi module antenna hole</li> </ul> </li> <li>Rear Panel <ul> <li>2 x GbE (RJ-45)</li> <li>1 x RS-232/422/485 (DB-9)</li> <li>4 x USB 2.0 (type A)</li> <li>1 x VGA</li> <li>1 x Line-out (available upon request)</li> <li>1 x Wi-Fi module antenna hole</li> </ul> </li> </ul> |  |  |  |  |
| Power                           | <ul> <li>Wide Range 9~36V DC-in (3-pin terminal block)<br/>In-Vehicle power management includes ignition On/Off and system on/off<br/>delay time control</li> </ul>                                                                                                    |  |  |  |  |
| Environment                     | • Temperature<br>- Operating: -20°C ~ 60°C<br>- Storage: -40°C ~ 85°C                                                                                                    |  |  |  |  |

| Vibration      | MIL-STD 810G 514.6C-II Category 4                                                                                                    |
|----------------|----------------------------------------------------------------------------------------------------|
| Shock          | Half Sine Wave 15G, 11ms, 3 Shock Per Axis                                                                                                    |
| Construction   | Aluminum + anodizing                                                                                                    |
| Mounting       | Wall/VESA/DIN Rail mount     Mounting brackets and screws <sup>(1)</sup>                                                                               |
| Dimensions     | • 180mm x 33mm x 121.2mm (W x H x D)                                                                                                    |
| Weight         | • 800g                                                                                                    |
| OS Support     | <ul> <li>Windows 7, WES 7, Windows 8, WES 8, Windows 8.1, and Windows 10<sup>(2)</sup></li> <li>Linux (Distribution available upon request)</li> </ul> |
| Certifications | Compliant with ISO 7637-2                                                                                                    |

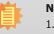

#### Notes:

- 1. Optional and is not supported in standard model. Please contact your sales representative for more information.
- 2. Windows 10 will be available upon request. Please contact your sales representative for more information.

# Getting to Know the VC230-BT

## **Front View**

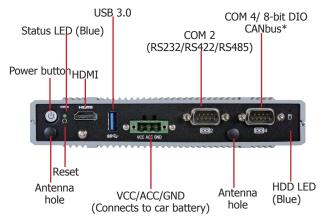

#### Power Button with LED (green)

Press to power on or off the system.

#### **Reset Button**

Press to reset the system.

#### Status LED (blue)

This LED will blink when the system is in the standby mode.

HDMI

Connects the HDMI port of a display device.

USB 3.0 Port

Connects USB 3.0 devices as well as USB 2.0 and 1.1 devices.

**Power Connector** Connects to car battery for power supply.

**COM Ports** Connect RS232/422/485 devices. COM 4 can also be used as an 8-bit digital input/output connector.

**Disk Drive LED (blue)** Indicates the status of the storage drive, i.e., the mSATA card.

| Disk Drive LED   |                              |     |  |  |  |
|------------------|------------------------------|-----|--|--|--|
| Disk Drive State | Drive present or not present |     |  |  |  |
| LED Behavior     | Blink                        | Off |  |  |  |

#### **Rear View**

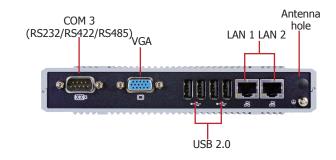

#### COM 3 Port Connects RS232/RS422/RS485 devices.

VGA Port Connects to the VGA port of a display device.

USB 2.0 Ports Connect USB 2.0 and 1.1 devices.

LAN Ports Connect the system to a local area network.

Antenna Holes Connect Wi-Fi antennas.

8

**Mechanical Dimensions** 

# **Chassis Dimension**

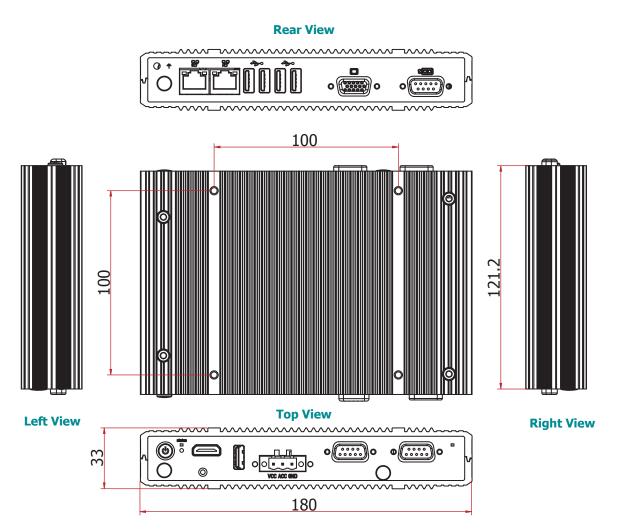

**Front View** 

9

# **Chapter 2 - Getting Started**

## **Preparing the System**

Before you start using the system, you need the following items:

- AC power adapter
- DVD-ROM drive (for installing software/drivers)
- Screwdriver

## **Installing Devices**

The following devices can be installed in the system.

• Mini PCIe/mSATA cards

## **Configuring the BIOS**

To get you started, you may need to change configurations such as the date, time and the type of hard disk drive.

- 1. Power on the system.
- 2. After the memory test, the message "Press DEL to run setup" will appear on the screen. Press the Delete key to enter the BIOS setup utility.

## Installing the Operating System

Most operating system software is prepared using a DVD or bootable USB drive. Please refer to your operating system manual for instructions on installing an operating system.

## **Installing the Drivers**

The system comes with a software package including drivers. These drivers must be installed to provide the best system performance. Refer to the Supported Software Chapter for instructions on installing drivers.

# **Chapter 3 - Installing Devices**

# **Removing the Chassis Cover**

Please observe the following guidelines and follow the procedure to open the system.

- 1. Make sure the system and all other peripheral devices connected to it have been powered off.
- 2. Disconnect all power cords and cables.
- 3. The 4 mounting screws on the bottom side of the system are used to secure the cover to the chassis. Remove these screws and then put them in a safe place for later use.
- 4. After removing the mounting screws, lift the bottom side of the chassis cover to open the system. To access the Mini PCIe and the micro SD slots, remove the four screws to uninstall the power board.

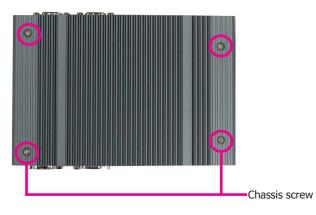

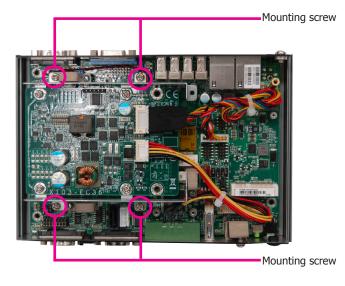

# Installing a Mini PCIe Card

The system board is equipped with 3 Mini PCIe slots: two full-size (one with PCIe/USB/3G/CANbus signals and the other one with SATA signals) and one half-size (PCIe/USB/LPC signals) slots. Here we will demonstrate the installation of all 3 slots.

#### Installing a mSATA card in the full-size Mini PCIe slot

- 1. Remove the power board first; please refer to the previous section: Removing the Chassis Cover.
- 2. Grasp the Mini PCIe card by its edges and align the notch in the connector of the PCIe card with the notch in the connector on the system board.

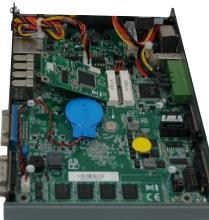

3. Push the Mini PCIe card down and use the provided mounting screws to secure the card on the system board.

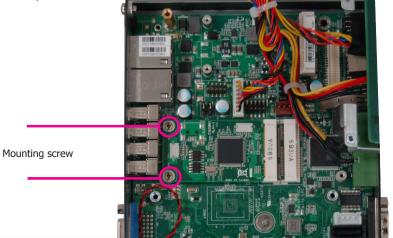

#### Installing a Wi-Fi card in the half-size Mini PCIe slot

1. Remove the power board and the power connector first; please refer to the previous section: Removing the Chassis Cover.

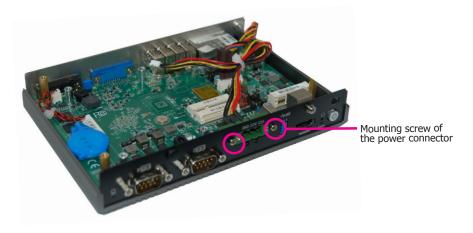

- 2. Grasp the Mini PCIe card by its edges and align the notch in the connector of the PCIe card with the notch in the connector on the system board.
- 3. Push the Mini PCIe card down and use the provided mounting screws to secure the card on the system board.

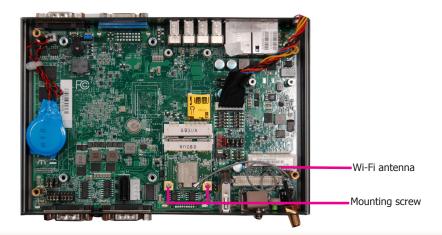

- 4. Install the power connector back to the system.
- 5. Put the power board back to the system and secure it on the system board with the mounting screws.

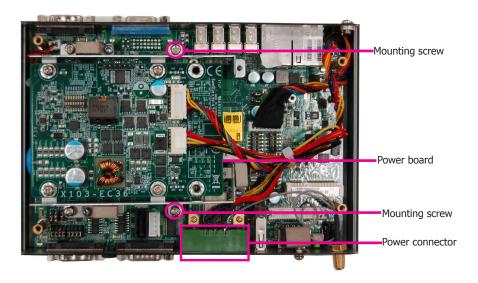

#### Installing a CANbus card in the Mini PCIe slot

To install a CANbus card, connect the cable between the card and the pin headers (JP21 and JP22), then you can use COM 4 as a CANbus port. For pin assignments for this port, refer to Chapter 5 – Ports and Connectors. To switch signals for COM 4, refer to Chapter 4 – Jumper Settings.

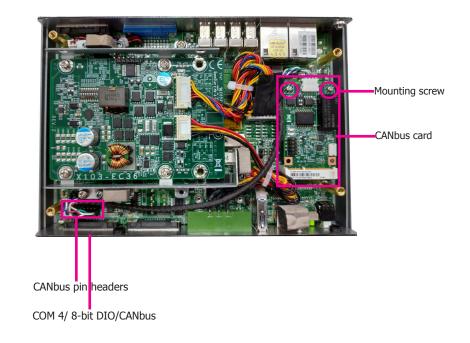

# **Chapter 4 - Jumper Settings**

# **Clear CMOS Data**

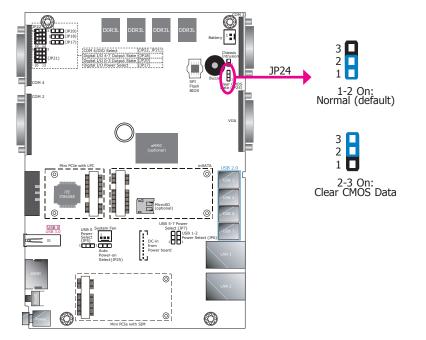

# **Auto Power-on Select**

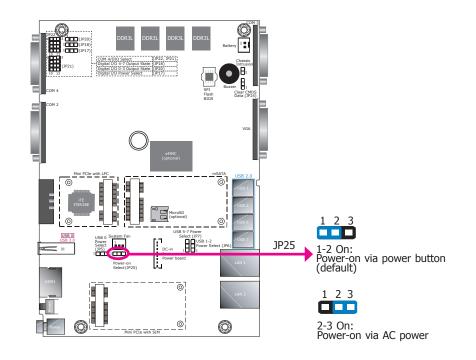

If you encounter the following situations, you can reconfigure the system with the default values stored in the ROM BIOS.

- a) CMOS data becomes corrupted.
- b) You forgot the supervisor or user password.

To load the default values stored in the ROM BIOS, please follow the steps below.

- 1. Power-off the system and unplug the power cord.
- 2. Set the jumper pins 2 and 3 to On. Wait for a few seconds and set the jumper back to its default setting, pins 1 and 2 On.
- 3. Now plug the power cord and power-on the system.

JP25 is used to select the method of powering on the system. If you want the system to power on whenever AC power comes in, set the jumper pins 2 and 3 to "On." If you want to use the power button, set pins 1 and 2 to "On."

When using the "Power-On" feature to power the system back on after a power failure occurs, the system may not power on if the power loss is resumed within 5 seconds (power flicker).

# **USB Power Select**

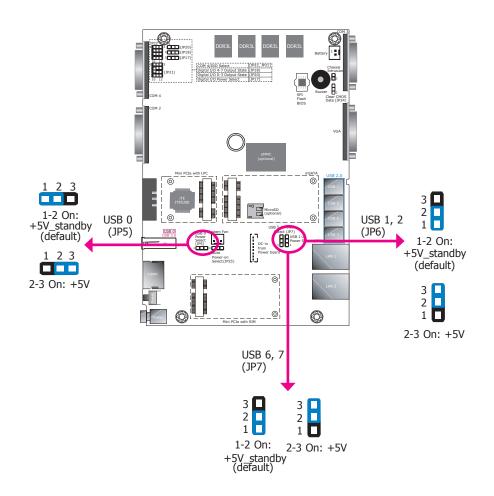

JP5, JP6 and JP7 are used to select the power of the USB ports. Selecting +5V\_standby will allow you to use USB devices to wake up the system.

## Important:

If you are using the Wake-On-USB Keyboard/Mouse function for 2 USB ports, the +5V\_standby power source of your power supply must support  $\geq$ 1.5A. For 3 or more USB ports, the +5V\_standby power source of your power supply must support  $\geq$ 2A.

# **Digital I/O Power Select**

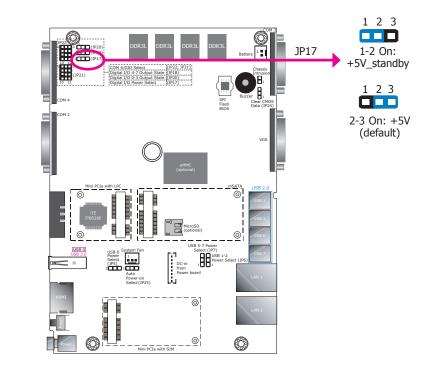

JP17 is used to select the power of the DIO (Digital I/O) signal.

# **Digital I/O Output State**

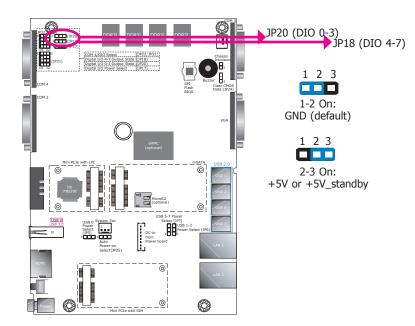

# COM 4/DIO/CANbus Select

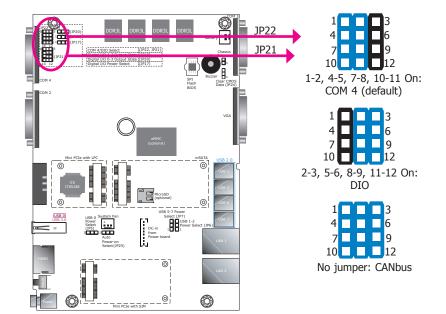

JP20 (DIO pin 0-3) and JP18 (DIO pin 4-7) are used to select the state of DIO output: pullhigh or pull-low. When the pull-high state is selected, the level of the DIO signal will be the same as the JP17's setting.

The system board uses JP21 and JP22 to select among serial port COM 4, 8-bit DIO or CAN-bus on the front panel.

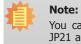

You cannot use COM 4, DIO and CANbus at the same time. Please set up JP21 and JP22 together.

# System-on/off Delay Switch

The DIP switch (SW1) on the **power board** (*X103- EC36*) can be used to turn on or off the system at a specific on/off delay time via car ignition. For the system's power connector and its pin assignments, please refer to Chapter 5 - Ports and Connectors.

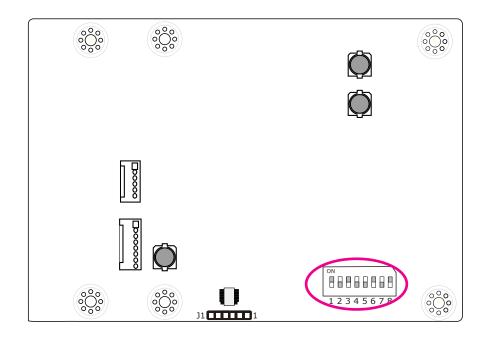

| SW1-2: System-on delay enable/disable |              |                               |                                                                                                  |                                                       |                                                            |  |
|---------------------------------------|--------------|-------------------------------|--------------------------------------------------------------------------------------------------|-------------------------------------------------------|------------------------------------------------------------|--|
| SW1-2: S                              |              | -on de<br><mark>efault</mark> | _                                                                                                | Enable<br>able by                                     | (delay time setting adjust-<br>/ SW1-4 and 1-5 as shown in |  |
|                                       | Off          |                               |                                                                                                  | the table below)<br>Disable (System-on delay = 3 sec) |                                                            |  |
| 1 <mark>2 3 4 5 6 7 8</mark>          | Off          |                               |                                                                                                  | Disable (System-on delay = 5 sec)                     |                                                            |  |
| SW1-4 and                             | 1-5: Sy      | /stem-                        | ∙on del                                                                                          | ay tim                                                | e setting                                                  |  |
| ON DIP                                | 4            | 5                             | Tii                                                                                              | me                                                    |                                                            |  |
| 012345678                             | On           | On                            | 10                                                                                               | 0 sec (                                               | default)                                                   |  |
|                                       | Off          | On                            | 3                                                                                                | 0 sec                                                 |                                                            |  |
|                                       | On           | Off                           | 1                                                                                                | l min                                                 |                                                            |  |
|                                       | Off          | Off                           | ŗ                                                                                                | 5 min                                                 |                                                            |  |
| SW1-3: 9                              | ystem        | -off de                       | elay en                                                                                          | able/d                                                | isable                                                     |  |
| ON DIP                                | On (Default) |                               | Enable (delay time setting adjust-<br>able by SW1-6, 1-7 and 1-8 as<br>shown in the table below) |                                                       |                                                            |  |
| ▲1 2 3 4 5 6 7 8                      | Off          |                               |                                                                                                  | Disable (System-off delay = 0 sec)                    |                                                            |  |
| SW1-6, 1-7 ar                         | d 1-8:       | Syste                         | m-off o                                                                                          | delay t                                               | ime setting                                                |  |
| ON DIP                                | 6            | 7                             | 8                                                                                                | Tir                                                   | ne                                                         |  |
| 012345678                             | On           | On                            | On                                                                                               | 30                                                    | sec (default)                                              |  |
|                                       | Off          | On                            | On                                                                                               | 1                                                     | min                                                        |  |
|                                       | On           | Off                           | On                                                                                               | 3                                                     | min                                                        |  |
|                                       | Off          | Off                           | On                                                                                               | 5                                                     | min                                                        |  |
|                                       | On           | On                            | Off                                                                                              | 10                                                    | min                                                        |  |
|                                       | Off          | On                            | Off                                                                                              | 15                                                    | min                                                        |  |
|                                       | On           | Off                           | Off                                                                                              | 30                                                    | min                                                        |  |
|                                       | Off          | Off                           | Off                                                                                              | 1                                                     | hr                                                         |  |

# **Chapter 5 - Ports and Connectors**

# Front Panel I/O Ports

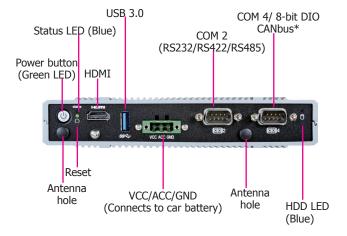

# **Rear Panel I/O Ports**

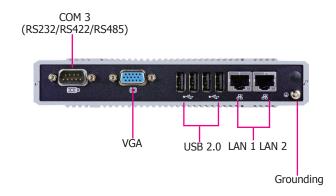

The front panel I/O port consists of the following ports:

- Power button with LED (green)
- Status LED (blue)
- Disk Drive LED (blue)
- A reset button
- HDMI port
- USB 3.0 port
- Power connector
- Two Serial ports:

COM 2 is an RS232/RS422/RS485 port COM 4 can be a serial or an 8-bit DIO port

#### Note:

\* You can choose to wire the COM 4 port to be a CANbus (Controller Area Network) interface instead. Please refer to Chapter 4 and 5 for signal selection and wiring procedure. The rear panel I/O port consists of the following ports:

- RS232/RS422/RS485 port
- VGA port
- Four USB 2.0 ports
- Two LAN ports

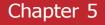

# **Display Outputs**

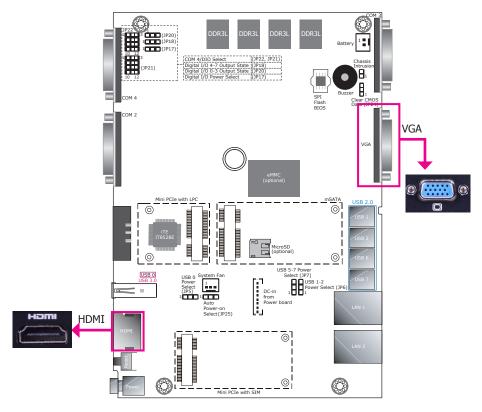

## **RJ45 LAN Ports**

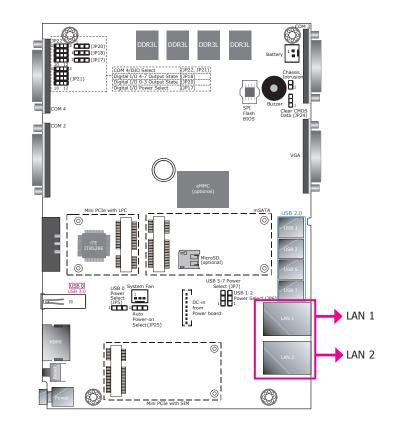

#### **VGA Port**

The VGA port is used for connecting a VGA monitor. Connect the monitor's 15-pin D-shell cable connector to the VGA port. After you plug the monitor's cable connector into the VGA port, gently tighten the cable screws to hold the connector in place.

#### **HDMI Port**

The HDMI port, which carries both digital audio and video signals, is used to connect the HDMI port of an LCD monitor or a digital TV.

# **Driver Installation**

Install the graphics driver. Please refer to Chapter 8 for more information.

#### **Features**

• 2 Intel<sup>®</sup> I210AT PCIe Gigabit Ethernet controllers

The LAN ports allow the system to connect to a local area network. They are capable of Pre-boot eXecution Environment (PXE, disabled by default) and WoL (Wake on LAN, enabled by default).

## **BIOS Setting**

Configure PXE related functions in the Advanced menu ("Advanced> "Network Stack Configuration" and "Advanced" > "CSM Configuration" submenus) of the BIOS. Refer to Chapter 7 for more information.

## **Driver Installation**

Install the LAN drivers. Refer to chapter 8 for more information.

## **Power Connector**

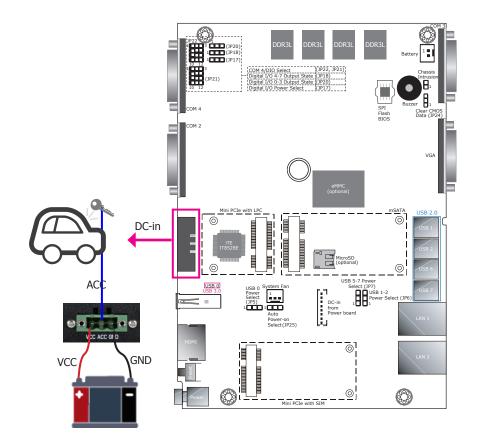

The 3-pole power connector connects to a car battery for power supply. Note that the system accepts a wide power range of 9 to 36V with in-vehicle power management that includes ignition on/off and system on/off delay time control; please refer to the table on the right for more information.

# System-on/off Delay Switch

The DIP switch (SW1) on the **power board** (*X103- EC36*) can be used to turn on or off the system at a specific on/off delay time via car ignition. Note that this table shows that same information as the one in Chapter 4 – Jumper Settings.

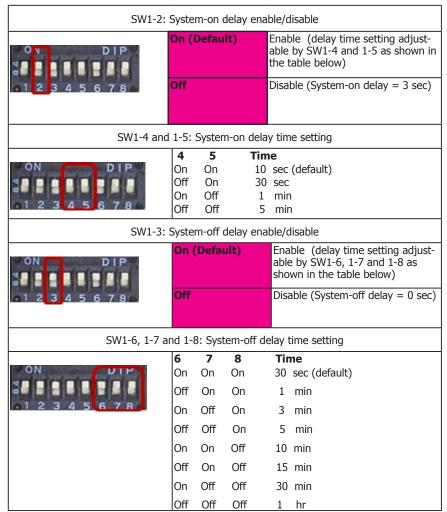

## Note:

The OS will start the shut-down procedure after the car ignition switches off and will complete the shutdown procedure within the specified system-off delay time. Please make sure that system-off delay time is sufficient to allow the OS to shut down completely.

## **USB** Ports

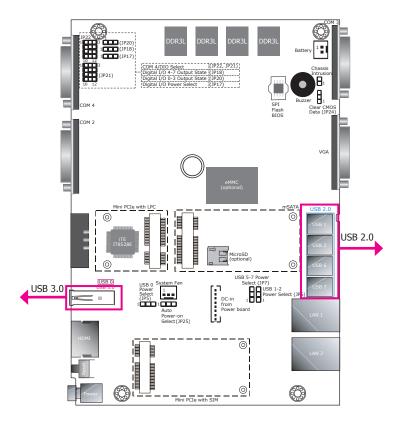

The USB devices allow data exchange between your system and a wide range of simultaneously accessible external Plug and Play peripherals.

The system board is equipped with 1 external USB 3.0 and 4 external USB 2.0 ports.

## **BIOS Setting**

Configure USB devices in the Advanced menu ("USB Configuration" submenu) of the BIOS. Refer to Chapter 7 for more information.

## **Driver Installation**

You may need to install the proper drivers in your operating system to use the USB device. Refer to Chapter 8 for more information.

# Wake-On-USB Keyboard/Mouse

The Wake-On-USB Keyboard/Mouse function allows you to use a USB keyboard or USB mouse to wake up a system from the S3 (STR - Suspend To RAM) state. To use this function, set the jumpers JP5, JP6 and JP7 must be set to "1-2 On: +5V standby". Refer to "USB Power Select" in Chapter 4 for more information.

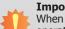

#### Important:

When installing Windows 7, only native USB devices (USB port 0 to USB port 2) can operate under the DOS mode. Please refer to the following tables for more information on the types of the USB ports.

#### Table 1. OS Selection

| Operation<br>Environment<br>for Customers    | DOS         | Windows 7                                                                                                    | Windows 8.x | Linux          |
|----------------------------------------------|-------------|----------------------------------------------------------------------------------------------------|-------------|----------------|
| OS Selection<br>in the BIOS<br>Advanced Menu | Windows 8.x | Windows 7                                                                                                    | Windows 8.x | Windows<br>8.x |
| Available USB<br>ports                       | All         | When installing Windows 7<br>first time, only native USB 2.0<br>ports can work. Please refer to<br>the USB type in table 2 below. | All         | All            |

#### Table 2. The Types of the USB Ports

| Model Name  | BT253                                 |
|-------------|---------------------------------------|
| USB 0 (3.0) | Native                                |
| USB 1       | Native                                |
| USB 2       | Native (shared with the USB 3.0 port) |
| USB 6 (2.0) | HSIC port 2                           |
| USB 7 (2.0) | HSIC port 3                           |

# COM Ports / 8-bit DIO / CANbus

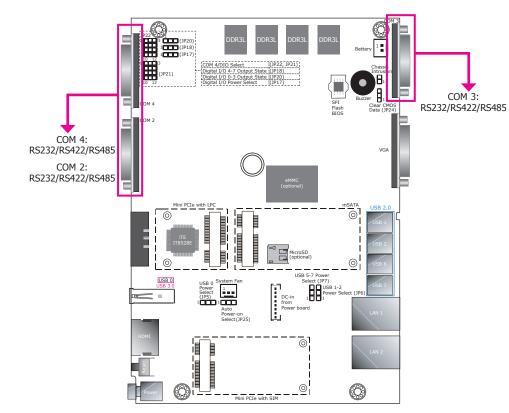

COM 2, COM 3 and COM 4 can be selected among RS232, RS422 and RS485. In addition, COM 4 can be used as a serial, an 8-bit DIO or a CANbus port; refer to Jumper Settings in Chapter 4 for the respective configuration.

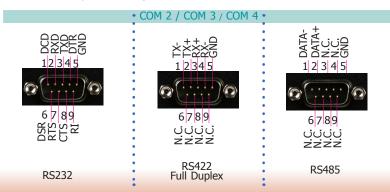

## **CANbus Port**

The Controller Area Network (CAN) enables communication among engine control units (ECUs) and sensors used in a motor vehicle.

# 8-bit DIO

The 8-bit Digital I/O connector can be configured as 8 inputs or outputs to provide monitoring and control function to connected external devices. We have built support software called EAPI that enables the functionality of hardware components. Please contact our tech support or sales representatives for the support software package.

## **BIOS Setting**

Configure the COM ports including its communication mode in the Advanced menu ("NCT6106D Super IO Configuration" submenu) of the BIOS. Refer to Chapter 7 for more information.

| Pins  | СОМ   | DIO Pin      |              |       |             |
|-------|-------|--------------|--------------|-------|-------------|
| FIIIS | RS232 | RS422 (full) | RS422 (half) | RS485 | Assignments |
| 1     | DCD   | RX+          | RX+          | DATA+ | DIO_0       |
| 2     | RXD   | RX-          | RX-          | DATA- | DIO_1       |
| 3     | TXD   | TX+          | NC           | NC    | DIO_2       |
| 4     | DTR   | TX-          | NC           | NC    | DIO_3       |
| 5     | GND   | NC           | NC           | NC    | GND         |
| 6     | DSR   | NC           | NC           | NC    | DIO_4       |
| 7     | RTS   | NC           | NC           | NC    | DIO_5       |
| 8     | CTS   | NC           | NC           | NC    | DIO_6       |
| 9     | RI    | NC           | NC           | NC    | DIO_7       |

#### COM 4 CANbus

| Pins  | CANbus Pin Assignments |   |         |  |  |
|-------|------------------------|---|---------|--|--|
| FIIIS | COM 4                  |   |         |  |  |
| 1     | CAN1-L                 | 6 | J1708-L |  |  |
| 2     | CAN1-H                 | 7 | J1708-H |  |  |
| 3     | CAN2-L                 | 8 | N/C     |  |  |
| 4     | CAN2-H                 | 9 | N/C     |  |  |
| 5     | GND                    |   |         |  |  |

# **Cooling Fan Connector**

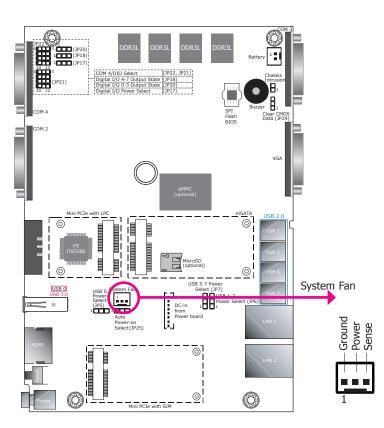

## **Chassis Intrusion Connector**

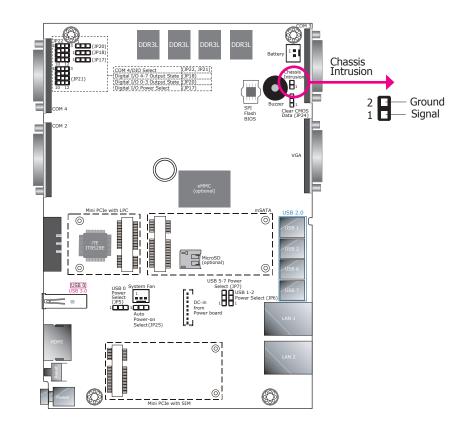

The fan connector is used to connect the cooling fan. The cooling fan will provide adequate airflow throughout the chassis to prevent overheating the CPU and system board components.

## **BIOS Setting**

The Advanced menu ("HW Monitor" submenu) of the BIOS will display the current speed of the cooling fans. Refer to Chapter 7 for more information.

The board supports the intrusion detection function. Connect the chassis intrusion sensor cable from the chassis to this connector. When the system's power is on and chassis intrusion occurs, an alarm will sound. When the system's power is off and chassis intrusion occurs, the alarm will sound only when the system restarts. We have built support software called EAPI that enables the functionality of hardware components. Please contact our tech support or sales representatives for the support software package.

# **Expansion Slots**

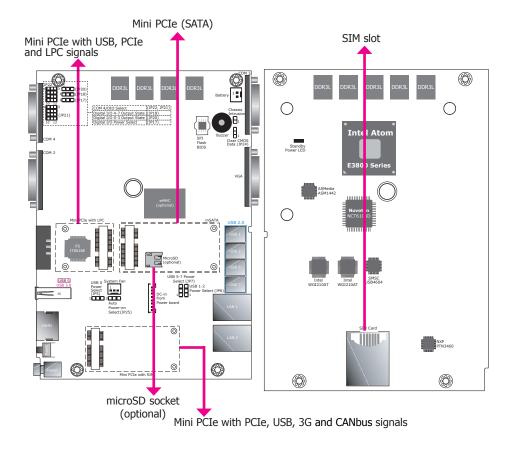

#### SIM Slot

The SIM slot can work with the top-side Mini PCIe slot to provide 3G connectivity.

#### Mini PCI Express Slots

The three Mini PCI Express slots on the system board are used to install 2 full-size Mini PCIe cards and one half-size Mini PCIe card. These card slots can accommodate different types of Mini PCIe cards to expand capabilities of the system in different aspects, including capacity and communication. For example, the half-size Mini PCIe slot can be installed with a Bluetooth or WiFi module while the other two slots can be installed with an mSATA module and a cellular module (or a CANbus module).

#### microSD Socket

The microSD socket allows you to install a microSD card for expansion of the available memory.

# **I/O Connectors**

# **DC-in Connector**

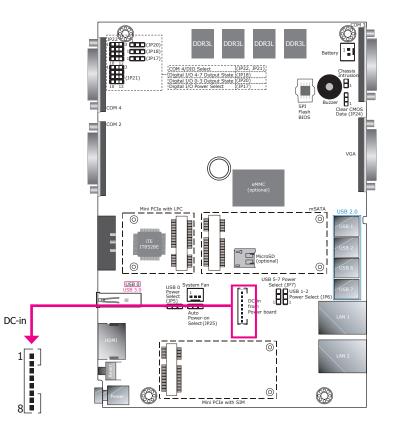

| Pins | DC-in Connector |   |          |  |  |
|------|-----------------|---|----------|--|--|
| 1    | GND             | 5 | I2C_DATA |  |  |
| 2    | GND             | 6 | 12V_IN   |  |  |
| 3    | POWER-OFF       | 7 | 12V_IN   |  |  |
| 4    | I2C_CLK         | 8 | 12V_IN   |  |  |

This DC-in connector is used to connect to the DC-out connector of the power board (X103-EC36).

# LEDs

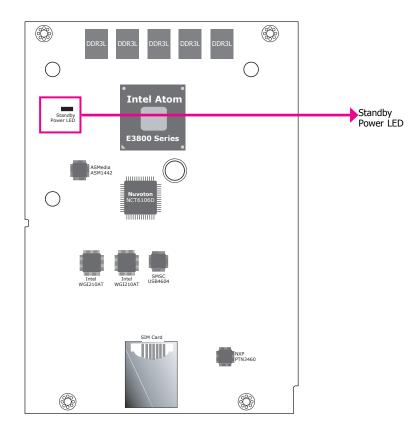

This LED will blink when the system is in the standby mode. It indicates that there is power on the system board. Power-off the PC and then unplug the power cord prior to installing any devices. Failure to do so will cause severe damage to the motherboard and components.

# **Battery**

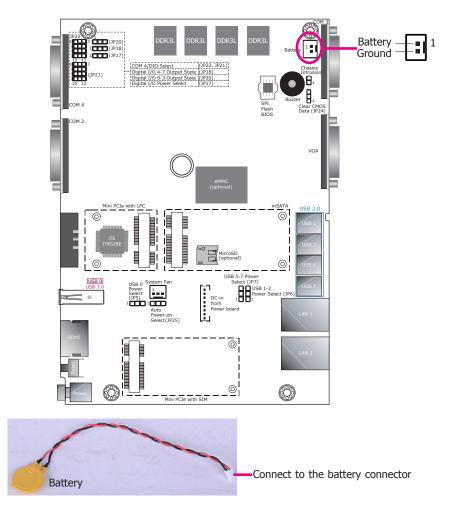

The lithium ion battery powers the real-time clock and CMOS memory. It is an auxiliary source of power when the main power is shut off.

#### Safety Measures

- Danger of explosion if battery incorrectly replaced.
- Replace only with the same or equivalent type recommend by the manufacturer.
- Dispose of used batteries according to local ordinance.

# **Chapter 6 - Mounting Options**

# Wall Mount

The wall mount kit includes the following:

- 2 Wall mount brackets
- Bracket screws

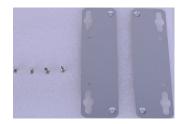

1. If the mounting screws have been previously attached to the top chassis of the system, please remove them first.

2. At the top side of the system, use the provided mounting screws to secure the wallmount brackets on both sides of the system.

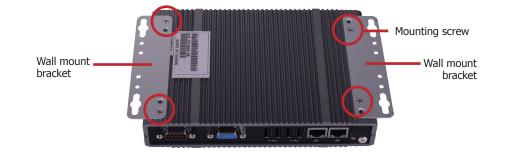

3. The following diagram shows the location and dimension of the wall-mount screw holes.

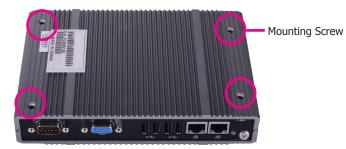

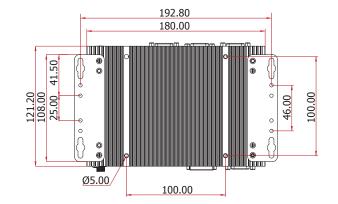

27

# **VESA Mount**

The vesa mount kit includes the following:

- 1 VESA mount bracket A
- 2 VESA mount bracket B
- Bracket screws

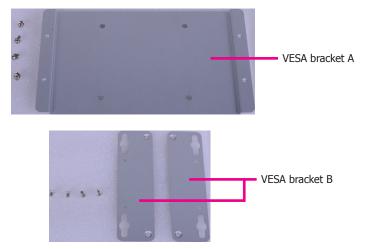

3. Align VESA bracket A with VESA bracket B and then use the provided mounting screws to secure the system in place.

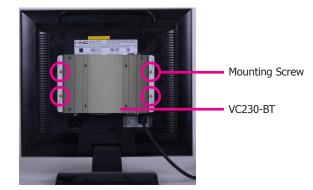

- 4. The following diagram shows the location and dimension of the VESA-mount screw holes.
- 1. Prior to installing VESA bracket A, make sure you have already installed VESA bracket B. (Please refer to the above Wall Mount procedure.)
- 2. Use the provided mounting screws to secure VESA bracket A in place.

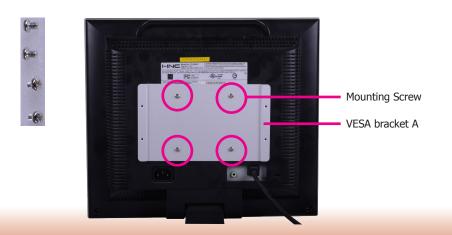

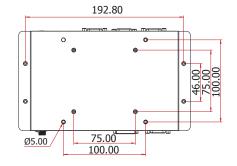

# **DIN-rail Mount**

The DIN-rail mount kit includes the following:

- 1 DIN-rail clip
- 1 bracket
- Bracket screws

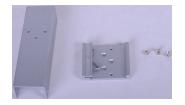

1. Locate the mounting screws on both top and bottom sides of the system. Remove these screws and then put them in a safe place for later use.

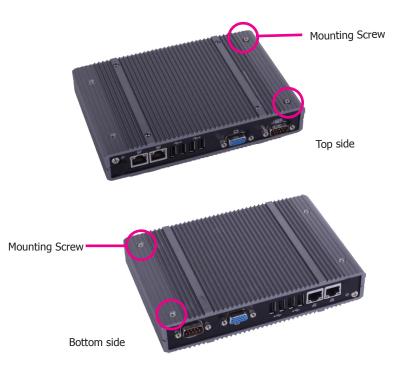

2. Align the mounting holes on the bracket with the mounting holes of the system, and then use the screws removed in step 1 to secure the bracket in place.

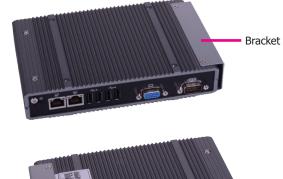

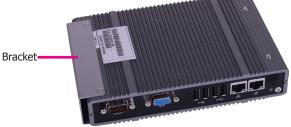

3. Align the mounting holes on the DIN-rail clip with the mounting holes on the bracket, and then use the provided mounting screws to secure the bracket in place.

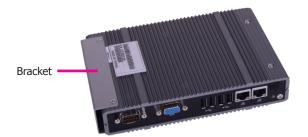

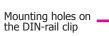

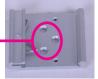

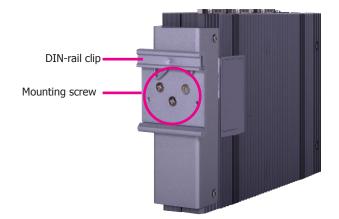

# **Chapter 7 - BIOS Setup**

## **Overview**

The BIOS is a program that takes care of the basic level of communication between the CPU and peripherals. It contains codes for various advanced features found in this system board. The BIOS allows you to configure the system and save the configuration in a battery-backed CMOS so that the data retains even when the power is off. In general, the information stored in the CMOS RAM of the EEPROM will stay unchanged unless a configuration change has been made such as a hard drive replaced or a device added.

It is possible that the CMOS battery will fail causing CMOS data loss. If this happens, you need to install a new CMOS battery and reconfigure the BIOS settings.

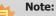

The BIOS is constantly updated to improve the performance of the system board; therefore the BIOS screens in this chapter may not appear the same as the actual one. These screens are for reference purpose only.

# **Default Configuration**

Most of the configuration settings are either predefined according to the Load Optimal Defaults settings which are stored in the BIOS or are automatically detected and configured without requiring any actions. There are a few settings that you may need to change depending on your system configuration.

# **Entering the BIOS Setup Utility**

The BIOS Setup Utility can only be operated from the keyboard and all commands are keyboard commands. The commands are available at the right side of each setup screen.

The BIOS Setup Utility does not require an operating system to run. After you power up the system, the BIOS message appears on the screen and the memory count begins. After the memory test, the message "Press DEL to run setup" will appear on the screen. If the message disappears before you respond, restart the system or press the "Reset" button. You may also restart the system by pressing the <Ctrl> <Alt> and <Del> keys simultaneously.

## Legends

| Keys                     | Function                                                                 |  |
|--------------------------|--------------------------------------------------------------------------|--|
| Right and Left<br>arrows | Moves the highlight left or right to select a menu.                      |  |
| Up and Down arrows       | Moves the hightlight up or down between submenu or fields.               |  |
| <esc></esc>              | Exit to the BIOS Setup Utility.                                          |  |
| + (plus key)             | Scrolls forward through the values or options of the highlighted field.  |  |
| - (minus key)            | Scrolls backward through the values or options of the highlighted field. |  |
| <f1></f1>                | Display general help                                                     |  |
| <f2></f2>                | Load pervious values                                                     |  |
| <f9></f9>                | Load optimized defaults                                                  |  |
| <f10></f10>              | Saves and resets the setup program.                                      |  |
| <enter></enter>          | Press <enter> to enter the highlighted submenu.</enter>                  |  |

# Scroll Bar

When a scroll bar appears to the right of the setup screen, it indicates that there are more available fields not shown on the screen. Use the up and down arrow keys to scroll through all the available fields.

## Submenu

When " $\blacktriangleright$ " appears on the left of a particular field, it indicates that a submenu which contains additional options are available for that field. To display the submenu, move the highlight to that field and press <Enter>.

# **AMI BIOS Setup Utility**

## Main

The Main menu is the first screen that you will see when you enter the BIOS Setup Utility.

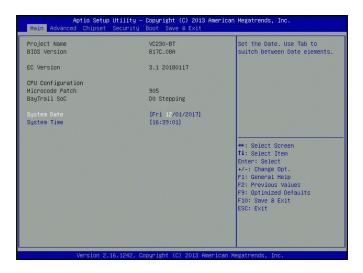

#### System Date

The date format is <day>, <month>, <date>, <year>. Day displays a day, from Sunday to Saturday. Month displays the month, from January to December. Date displays the date, from 1 to 31. Year displays the year, from 1980 to 2099.

#### System Time

The time format is <hour>, <minute>, <second>. The time is based on the 24-hour military-time clock. For example, 1 p.m. is 13:00:00. Hour displays hours from 00 to 23. Minute displays minutes from 00 to 59. Second displays seconds from 00 to 59.

## Advanced

The Advanced menu allows you to configure your system for basic operation. Some entries are defaults required by the system board, while others, if enabled, will improve the performance of your system or let you set some features according to your preference.

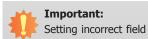

Setting incorrect field values may cause the system to malfunction.

|                                                                                                    |                        | Windows 8.X or Windows 7                                                                                                    |
|----------------------------------------------------------------------------------------------------|------------------------|----------------------------------------------------------------------------------------------------|
| SCC EMMC Support<br>Trusted Computing<br>NCT61065 Super ID Configuration<br>EMM Monitor<br>CPU Configuration<br>SATA Configuration<br>SATA Configuration<br>USB Configuration<br>USB Configuration | [Disable eMMC Support] |                                                                                                    |
|                                                                                                    |                        | ++: Select Screen<br>11: Select Trem<br>Enter: Select<br>+/-: Change Opt.<br>F1: General Help<br>F2: Previous Values<br>F9: Optimized Defaults<br>F10: Save & Exit<br>ESC: Exit |

#### **OS Selection**

OS Selection: Windows 7 or Windows 8.X.

 $\mathsf{SCC}$  eMMC Support: enable or disable the CPU's support for the eMMC. The eMMC is an optional device.

#### **NCT6106D Super IO Configuration**

This section sets the serial ports' parameters.

| Aptio Setup Utility -<br>Advanced                                                                                                    | Copyright (C) 2013 American | Megatrends, Inc.                                                                                                    |
|----------------------------------------------------------------------------------------------------|-----------------------------|----------------------------------------------------------------------------------------------------|
| NCT6106D Super IO Configuration                                                                                                    |                             | Select AC power state when                                                                                                    |
| Super IO Chip                                                                                                    | NCT6106D                    | power is re-applied after a<br>power failure.                                                                                                    |
| Restore AC Power Loss                                                                                                    |                             |                                                                                                    |
| WatchDog Timer Unit<br>Superio HatchDog Timer<br>> Serial Port 2 Configuration<br>> Serial Port 3 Configuration<br>> Serial Port 4 Configuration | [Second]<br>0               | ++: Selact Screen<br>1: Selact Item<br>Enter: Selact<br>+/-: Change Opt.<br>F1: General Help<br>F2: Previous Values<br>F3: Optimized Defaults<br>F10: Save & Exit<br>ESC: Exit |
| Version 2.16.1242. Co                                                                                                    | pyright (C) 2013 American M | egatrends. Inc.                                                                                                    |

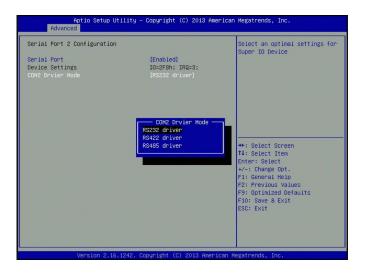

#### **Restore AC Power Loss**

Set the AC power loss to power-on or power-off. When it is set to power-off, the system's status will be power-off after an AC power loss event. When it is set to power-on, the system's status will be power-on after an AC power loss event.

#### WatchDog Timer Unit

Select the timer unit, i.e., minutes or seconds, for the watchdog timer. And input any value between 1 and 255 in the "SuperIO WatchDog Timer" field to enable and "0" to disable this function. This function uses a timed delay before a system powers down or resets after a BIOS or an operating system failure is detected.

#### Serial Port 2-4 Configuration

Enable or disable each COM port.

#### **Change Settings**

Select the IO and IRQ address for each COM port.

#### **COM Driver Mode**

Set the serial communication mode for each COM port. This option is only available for COM Port 2 to 4.

#### **HW Monitor**

This section shows system health information.

| Aptio Setup U<br>Advanced                                    | tility – Copyright (C) 2013 (                                | American Megatrends, Inc.                                                                                                    |
|--------------------------------------------------------------|--------------------------------------------------------------|----------------------------------------------------------------------------------------------------|
| Pc Health Status                                             |                                                              | Case Open Function                                                                                                    |
| Case Open                                                    |                                                              |                                                                                                    |
| System temperature<br>CPU temperature<br>VCORE<br>SV<br>3.3V | : +42 C<br>: +40 C<br>: +0.904 V<br>: +5.077 V<br>: +3.339 V |                                                                                                    |
|                                                              |                                                              | ++: Select Screen<br>14: Select Item<br>Enter: Select<br>+/-: Change Opt.<br>F1: General Help<br>F2: Previous Values<br>F9: Optimized Defaults<br>F10: Save & Exit<br>ESC: Exit |
|                                                              | .1242. Copyright (C) 2013 Am                                 |                                                                                                    |

#### **Case Open**

Set this field to "Enabled" to allow the system to alert you of a chassis intrusion event. Note that the chassis intrusion connector should be connected for this function to work.

#### **CPU Configuration**

This section configures the CPU. It also displays the CPU information.

| Aptio Setup Utility<br>Advanced                                                                                                    | – Copyright (C) 2013 Ar                                                                                   | merican Megatrends, Inc.                                                                                                    |
|----------------------------------------------------------------------------------------------------|----------------------------------------------------------------------------------------------------|----------------------------------------------------------------------------------------------------|
| CPU Configuration                                                                                                    |                                                                                                    | Enable/Disable Intel SpeedStep                                                                                                    |
| Intel(R) Atom(TH) CPU E3845 @ 1.91<br>CPU Signature<br>Microcode Patch<br>CPU Speed<br>64-bit<br>Processor Cores<br>Intel VT-x Technology<br>L1 Data Cache<br>L1 Code Cache<br>L2 Cache<br>Active Processor Cores<br>Intel Virtualization Technology<br>EIST | 30679<br>905<br>1318 MH2<br>Supported<br>4<br>Supported<br>24 kB x 4<br>32 kB x 4<br>1024 kB x 2<br>[All] | <pre>++: Select Screen 14: Select Item Enter: Select +/-: Change Opt. F1: General Help F2: Previous Values F9: Optimized Defaults F10: Save &amp; Exit ESC: Exit</pre> |
| Unacien 0.46.4040                                                                                                    | Conunidat (C) 2012 Amer                                                                                   | inn Unistanula Tan                                                                                                    |

#### **Active Processor Cores**

Select "1" to use only one of the CPU's cores or "All" for all of the available cores.

#### **Intel Virtualization Technology**

Select "Enabled" to let the system utilize the hardware-assisted virtualization capabilities provided by Intel<sup>®</sup> Virtualization Technology (Intel<sup>®</sup> VT) in a virtualized environment.

#### EIST

Enable or disable the Enhanced Intel SpeedStep<sup>®</sup> Technology (EIST), which helps optimize the balance between system's power consumption and performance. After it is enabled in the BIOS, you can enable the EIST feature using the operating system's power management.

#### **SATA Configuration**

This section configures SATA devices. It also shows the information about the installed SATA drives.

| Aptio Setup Util<br>Advanced                                       | ity – Copyright (C) 2013 A | American Megatrends, Inc.                                                                                                    |
|--------------------------------------------------------------------|----------------------------|----------------------------------------------------------------------------------------------------|
| SATA Configuration                                                 |                            | Enable / Disable Serial ATA<br>Port O                                                                                                    |
| Serial-ATA (SATA)                                                  | [Enabled]                  | Por Co                                                                                                    |
| SATA Mode                                                          | [AHCI Mode]                |                                                                                                    |
| Serial-ATA Port O<br>SATA PortO HotPlug                            | [Enabled]<br>[Disabled]    |                                                                                                    |
| Serial-ATA Port 1<br>SATA Port1 HotPlug                            | [Enabled]<br>[Disabled]    |                                                                                                    |
| SATA PortO<br>InnoDisk Corp. (64.068)<br>SATA PortI<br>Not Present |                            | ++: Select Screen<br>1: Select Item<br>Enter: Select<br>+/-: Change Opt.<br>F1: General Heip<br>F2: Previous Values<br>F9: Optimized Defaults<br>F10: Save & Exit<br>ESC: Exit |
| Version 2, 16, 12                                                  | 42. Copyright (C) 2013 Ame | rican Megatrends. Inc.                                                                                                    |

#### Serial-ATA (SATA)

Serial-ATA Controller 0-1

Activate or deactivate the SATA controller.

#### Serial-ATA Port 0 and Port 1

Enable or disable Serial ATA port 0 and 1. The SATA Port 0 controls the onboard SATA port. The SATA Port 1 controls the Mini PCIe slot for mSATA (full size).

#### SATA Port HotPlug

Enable or disable hot-plugging for Serial-ATA port 0 and 1.

#### **Network Stack Configuration**

This section configures network stack settings.

| Aptio S<br>Advanced                                                         | Setup Utility – Copyright (C) 2013 Americ | can Megatrends, Inc.                                                                                                    |
|-----------------------------------------------------------------------------|-------------------------------------------|----------------------------------------------------------------------------------------------------|
| Network Stack<br>Ipv4 PXE Support<br>Ipv5 PXE Support<br>PXE boot wait time | (Enabled)<br>(Enabled)<br>(Enabled)<br>0  | Enable/Disable UEFI Network<br>Stack<br>++: Select Screen<br>14: Select Itm<br>Enter: Select<br>+/-: Change Opt.<br>F1: General Help<br>F2: Previous Values<br>F3: Optimized Defaults<br>F10: Save & Exit<br>ESD: Exit |
| Versio                                                                      | on 2.16.1242. Copyright (C) 2013 America  | n Megatrends. Inc.                                                                                                    |

When the Network Stack is set to enabled, it will display the following information:

#### **Ipv4 PXE Support**

When enabled, PXE boot using IPv4 addressing scheme will be supported. When disabled, Ipv4 PXE boot option will not be supported.

#### **Ipv6 PXE Support**

When enabled, PXE boot using IPv6 addressing scheme will be supported. When disabled, Ipv6 PXE boot option will not be supported.

#### **PXE boot wait time**

Enter the wait time value to abort the PXE boot by pressing the "ESC" key.

#### **CSM Configuration**

This section configures the Compatibility Support Module (CSM) settings.

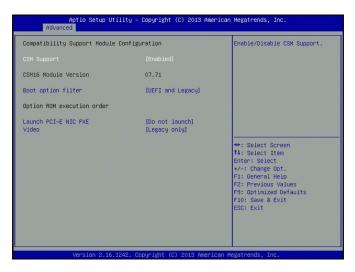

#### **CSM Support**

Enable or disable the CSM support.

#### **Boot option filter**

This option sets the boot options: Legacy, UEFI, or both. This setting will affect the boot options available for the "Boot Option Priorities" in the "Boot" menu.

#### Launch PCI-E NIC PXE

Enable or disable the execution of PXE Option ROM through network interfaces. If you choose to use the UEFI boot, configure the "Network Stack Configuration" menu too.

#### Video

Choose to allow the execution of UEFI, Legacy Video Option ROM or none.

#### **USB** Configuration

This section configures the parameters of the USB devices.

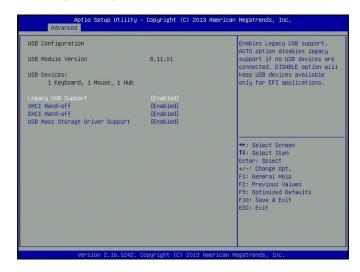

#### Legacy USB Support

#### Enabled

Enable legacy USB support.

#### Disabled

Keep USB devices available only for EFI applications.

#### Auto

Disable support for legacy when no USB devices are connected.

#### **XHCI Hand-off**

Enable this option for operating systems that do not support Extensible Host Controller Interface (xHCI) Hand-off. The XHCI ownership change will be claimed by the XHCI driver.

#### **EHCI Hand-off**

This item is for operating systems that do not support Enhanced Host Controller Interface (EHCI) Hand-off. When it is enabled, EHCI ownership change will be claimed by the EHCI driver.

#### **USB Mass Storage Driver Support**

Enable or disable the support of the USB Mass Storage Driver.

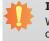

## Important:

When installing Windows 7, only native USB 2.0 devices (USB port 0 to USB port 2) can operate under the DOS mode. Please refer to the following tables for more information on the types of the USB ports.

#### **Table 1. OS Selection**

| Operation<br>Environment<br>for Customers    | DOS         | Windows 7                                                                                                    | Windows<br>8.x | Linux       |
|----------------------------------------------|-------------|----------------------------------------------------------------------------------------------------|----------------|-------------|
| OS Selection<br>in the BIOS<br>Advanced Menu | Windows 8.x | Windows 7                                                                                                    | Windows 8.x    | Windows 8.x |
| Available USB<br>ports                       | All         | When installing Windows 7 for<br>the first time, only native USB 2.0<br>ports can work. Please refer to<br>table 2 below for the USB types. | All            | All         |

### Table 2. The Types of the USB Ports

| Model Name  | BT253                                 |
|-------------|---------------------------------------|
| USB 0 (3.0) | Native                                |
| USB 0       | Native                                |
| USB 1       | Native                                |
| USB 2       | Native (shared with the USB 3.0 port) |
| USB 6 (2.0) | HSIC port 2                           |
| USB 7 (2.0) | HSIC port 3                           |

### Security Configuration

This section configures the Intel<sup>®</sup> TXE (Intel<sup>®</sup> Trusted Execution Engine).

| Intel(R) TXE Configuration<br>TXE FW Version | 01.01.04.1145 | Enable/Disable UEFI Network<br>Stack                                                  |
|----------------------------------------------|---------------|---------------------------------------------------------------------------------------|
| TXE HWRFPO                                   | [Disabled]    |                                                                                       |
|                                              |               |                                                                                       |
|                                              |               | ++: Select Screen                                                                     |
|                                              |               | ++: Select Scheen<br>f4: Select Item<br>Enter: Select<br>+/-: Change Opt.             |
|                                              |               | F1: General Help<br>F2: Previous Values<br>F9: Optimized Defaults<br>F10: Save & Exit |
|                                              |               | ESC: Exit                                                                             |

#### **TXE HMRFP0**

Enable or disable the Intel® Trusted Execution Engine.

## Chipset

This section configures the chipset functions.

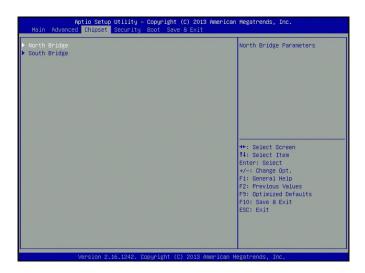

Select one of the following menus to configure:

#### North Bridge

The item in the North Bridge includes memory information.

#### South Bridge

The items in the South Bridge include USB controllers and PCI Express ports.

#### **Memory Configuration**

This section displays the information of the installed memory modules.

| Total Memory | 4096 MB (DDR3U) |                                            |
|--------------|-----------------|--------------------------------------------|
| Memory Slot1 | 4096 MB (DDR3U) |                                            |
|              |                 |                                            |
|              |                 |                                            |
|              |                 |                                            |
|              |                 |                                            |
|              |                 | ++: Select Screen<br>↑↓: Select Item       |
|              |                 | Enter: Select<br>+/-: Change Opt.          |
|              |                 | F1: General Help                           |
|              |                 | F2: Previous Values                        |
|              |                 | F9: Optimized Defaults<br>F10: Save & Exit |
|              |                 | ESC: Exit                                  |
|              |                 |                                            |

#### South Bridge

This section configures the South Bridge.

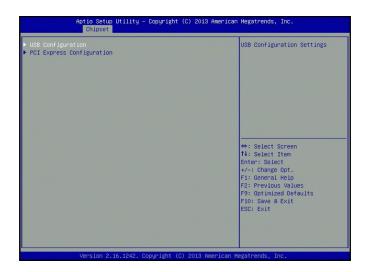

Select one of the following items to configure:

#### **USB** Configuration

This option lets you configure USB controllers.

#### **PCI Express Configuration**

This option lets you configure PCI Express ports.

#### **USB** Configuration

This section displays the system's support for the USB controllers.

| USB Configuration<br>XHCI Mode | [Enabled]  |                                                                                                    |
|--------------------------------|------------|----------------------------------------------------------------------------------------------------|
| USB 2.0(EHCI) Support          | [Disabled] |                                                                                                    |
|                                |            | ++: Select Screen<br>11: Select Item<br>Enter: Select<br>+/-: Change Opt.<br>F1: General Help<br>F2: Previous Values<br>F3: Optimized Gefaults<br>F10: Save & Exit<br>ESC: Exit |

#### **PCI Express Configuration**

This section configures the PCI Express root ports.

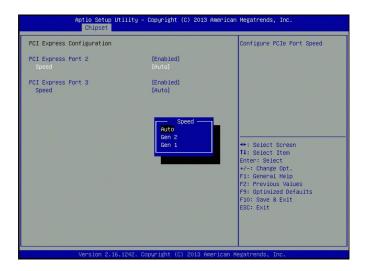

#### PCI Express Port 2 and 3

Enable or disable each PCI Express root port in the chipset.

#### Speed

Select the speed for the PCI Express port: Auto, Gen1 (2.5 GT/s) or Gen2 (5 GT/s).

The PCI Express Port 2 controls the full-size Mini PCIe (for PCIe and USB signals) slot. The PCI Express Port 3 controls the half-size Mini PCIe (for PCIe, USB and LPC signals) slot.

## **Security**

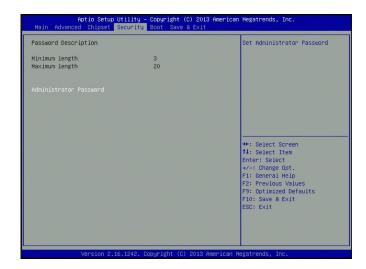

#### **Administrator Password**

Set the administrator password. The length of the password must be at least 3 characters and less than or equal to 20 characters. This password establishes the BIOS administrative privilege for entering the setup utility.

#### Boot

| Main Advanced Chipset Secu                 | ity – Copyright (C) 2013 America<br>rity Boot Save & Exit |                                                                                                    |
|--------------------------------------------|-----------------------------------------------------------|----------------------------------------------------------------------------------------------------|
| Boot Configuration<br>Setup Prompt Timeout | 1                                                         | Set the order of the legacy<br>devices in this group                                                                                                    |
| Boot Option Priorities                     |                                                           |                                                                                                    |
| Boot Option #1                             | [ubuntu (PO: InnoDis]                                     |                                                                                                    |
| Boot Option #2                             | [ubuntu (PO: InnoDis]                                     |                                                                                                    |
| Boot Option #3                             | [Disabled]                                                |                                                                                                    |
|                                            |                                                           | +: Select Screen<br>14: Select Item<br>Enter: Select<br>+-: Change Oot.<br>F1: General Help<br>F2: Previous Values<br>F3: Optimized Defaults<br>F10: Save & Exit<br>ESC: Exit |
|                                            |                                                           |                                                                                                    |
|                                            |                                                           |                                                                                                    |

#### Setup Prompt Timeout

Select the number of seconds to wait for the setup activation key. 65535 (0xFFFF) denotes indefinite waiting.

#### **Boot Option Priorities**

This allows you to select detected devices to be the boot devices and the order of the devices from which the systems boots.

### Save & Exit

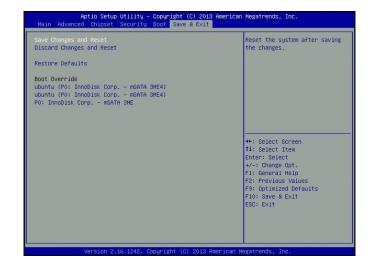

#### Save Changes and Reset

To save the changes, select this field and then press <Enter>. A dialog box will appear. Select Yes to reset the system after saving all changes.

#### **Discard Changes and Reset**

To discard the changes, select this field and then press <Enter>. A dialog box will appear. Select Yes to reset the system setup without saving any changes.

#### **Restore Defaults**

To restore and load the optimized default values, select this field and then press <Enter>. A dialog box will appear. Select "Yes" to restore the default values for all the setup options.

#### **Boot Override**

Select a boot device below to override a previously defined boot device in the "Boot" menu and boot the system with the selection.

41

## **Updating the BIOS**

To update the BIOS, you will need an updated BIOS file and a flash utility, AFUDOS.EXE. Please contact technical support or your sales representative for the files.

To execute the utility, type:

A:> AFUDOS BIOS\_File\_Name /b /p /n

then press <Enter>.

| C:\AFU\AFUDOS>afudos filename                                                                                                    | ; /B /P /N                                                                                      |
|----------------------------------------------------------------------------------------------------|-------------------------------------------------------------------------------------------------|
|                                                                                                    | rrmware Update Utility(APTIO) v2.25  <br>8 American Megatrends Inc. All Rights Reserved.  <br>+ |
| Reading file<br>Frasing flash<br>Writing flash<br>Verifying flash<br>Frasing BootBlock<br>Writing BootBlock<br>Verifying BootBlock<br>C:\AFU\AFUDOS> | done<br>done<br>done<br>done<br>done<br>done<br>done                                            |

### **Notice: BIOS SPI ROM**

- 1. The Intel® Management Engine has already been integrated into this system board. Due to safety concerns, the BIOS (SPI ROM) chip cannot be removed from this system board and used on another system board of the same model.
- 2. The BIOS (SPI ROM) on this system board must be the original equipment from the factory and cannot be used to replace one which has been utilized on other system boards.
- 3. If you do not follow the methods above, the Intel® Management Engine will not be updated and will cease to be effective.

#### Note:

- a. You can take advantage of flash tools to update the default configuration of the BIOS (SPI ROM) to the latest version anytime.
- b. When the BIOS IC needs to be replaced, you have to populate it properly onto the system board after the EEPROM programmer has been burned and follow the technical person's instructions to confirm that the MAC address should be burned or not.

## **Chapter 8 - Supported Software**

The DVD that came with the system board contains drivers, utilities and software applications required to enhance the performance of the system board.

Insert the DVD into a DVD-ROM drive. The auto-run screen will appear. If the "Auto-run" does not automatically start, please go directly to the root directory of the DVD and double-click "Setup".

### For Windows 10

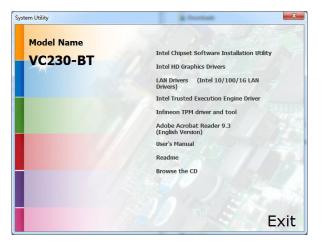

### For Windows 8.1

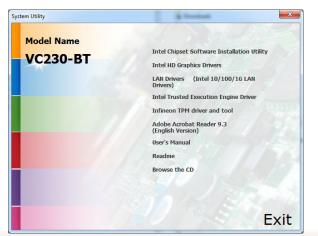

### For Windows 7

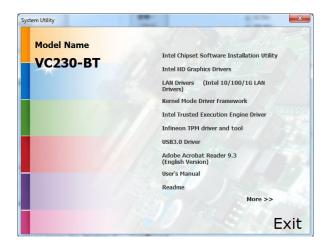

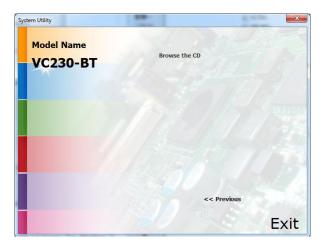

## **Intel Chipset Device Software**

The Intel® Chipset Device Software is used for updating Windows® INF files so that the Intel chipset can be recognized and configured properly in the system.

To install the utility, follow these steps:

1.

2.

| Setup is ready to install the utility. Click "Next". | Intel(R) Chipset Device Software                                                                                                    |   |
|------------------------------------------------------|----------------------------------------------------------------------------------------------------|---|
|                                                      | You are about to install the following product:                                                                                                    |   |
|                                                      | Intel(R) Chipset Device Software                                                                                                    |   |
|                                                      | It is strongly recommended that you exit all programs before continuing.                                                                                                    |   |
|                                                      | Press Next to continue, or press Cancel to exit the setup program.                                                                                                    |   |
|                                                      | Next Cancel                                                                                                    | 4 |
| Read the license agreement,                          |                                                                                                    |   |
| and then click "Yes".                                | Intel(R) Chipset Device Software                                                                                                    |   |
|                                                      | License Agreement                                                                                                    |   |
|                                                      | INTEL SOFTWARE LICENSE AGREEMENT (OEM / IHV / ISV Distribution & Single<br>User)                                                                                               |   |
|                                                      | IMPORTANT - READ BEFORE COPYING, INSTALLING OR USING.                                                                                                    |   |
|                                                      | Do not use or load this software and any associated materials (collectively, the<br>"Software") until you have carefully read the following terms and conditions. By           |   |
|                                                      | loading or using the Software, you agree to the terms of this Agreement. If you do<br>not wish to so agree, do not install or use the Software.                                | 5 |
|                                                      | Please Also Note:                                                                                                    |   |
|                                                      | * If you are an Original Equipment Manufacturer (OEM), Independent Hardware<br>Vendor (IHV), or Independent Software Vendor (ISV), this complete LICENSE<br>AGREEMKIT applies; |   |
|                                                      | AGREEWENT applies;<br>* If you are an End-User, then only Exhibit A, the INTEL SOFTWARE LICENSE<br>AGREEMENT, applies.                                                         |   |
|                                                      | ×                                                                                                    |   |
|                                                      | Back Accept Cancel                                                                                                    |   |
|                                                      |                                                                                                    |   |

3. Go through the readme document for system requirements and installation tips, and then click "Next". Please wait while the installation is in progress.

lation is in progress.

tion to take effect.

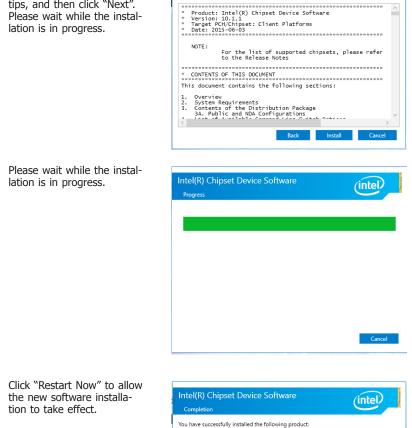

Intel(R) Chipset Device Software

View Log Files

You must restart this computer for the changes to take effect.

Intel(R) Chipset Device Software

(intel)

Restart Now Restart Later

## **Intel Graphics Driver**

To install this driver, follow these steps:

1. Setup is now ready to install the graphics driver. Click "Next".

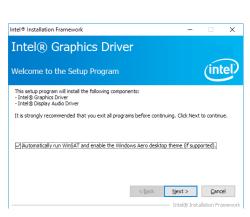

By default, the "Automatically run WinSAT and enable the Windows Aero desktop theme" is enabled. When this is enabled and after the system reboots, the screen will turn blank for 1 to 2 minutes (while WinSAT is running) before the Windows 7/ Windows 8.1/ Windows 10 desktop appears. The "blank screen" period is the time Windows is testing the graphics performance.

We recommend that you skip this process by disabling this function and then click "Next".

2. Read the license agreement, and then click "Yes".

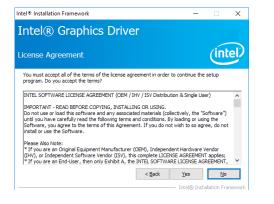

3. Go through the readme document for system requirements and installation tips, and then click "Next".

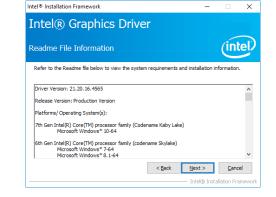

\_

4. Setup is now installing the driver. Click "Next" to continue.

| Intel® Installation Framework                                     |                                 |
|-------------------------------------------------------------------|---------------------------------|
| Intel® Graphics Driver                                            |                                 |
| Setup Progress                                                    | intel                           |
| Please wait while the following setup operations are performed:   |                                 |
| Installing Driver: Intel(R) Display Audio<br>Version: 10.22.01.97 |                                 |
| •                                                                 |                                 |
|                                                                   |                                 |
|                                                                   |                                 |
|                                                                   |                                 |
|                                                                   |                                 |
|                                                                   | Next >                          |
|                                                                   | - Intel® Installation Framework |

- 5. Click "Yes, I want to restart this computer now", and then click "Finish".
- Restarting the system will allow the new software installation to take effect.

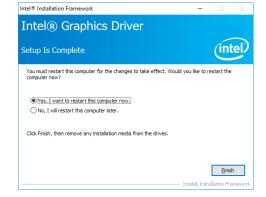

| Intel LAN Driver                                                                                                    |                                                                                                    | 4. Click "Install" to begin the | i Intel(R) Network Connections Install Wizard X                                                |
|----------------------------------------------------------------------------------------------------|----------------------------------------------------------------------------------------------------|---------------------------------|------------------------------------------------------------------------------------------------|
| To install this driver, follow these                                                                                                    | steps:                                                                                                    | installation.                   | Ready to Install the Program The wizard is ready to begin installation.                        |
| to install this driver, follow these                                                                                                    | steps.                                                                                                    |                                 | Click Install to begin the installation.                                                       |
| 1. Setup is preparing to install                                                                                                    | 늻 Intel(R) Network Connections Install Wizard X                                                                                                    | 7                               | If you want to review or change any of your installation settings, click Back. Click Cancel to |
| the driver. Click "Next" to                                                                                                    | Welcome to the install wizzerd for Intel(D)                                                                                                    |                                 | exit the wizard.                                                                               |
| continue.                                                                                                    | Network Connections                                                                                                    |                                 |                                                                                                |
|                                                                                                    | Intel(R) Network Connections Setup is preparing the install<br>witzard which will guide you through the program setup<br>process. Please wait.                                                                                                    |                                 |                                                                                                |
|                                                                                                    |                                                                                                    |                                 | < Back Install Cancel                                                                          |
|                                                                                                    |                                                                                                    | 5. After the installation is    | 🛃 Intel(R) Network Connections Install Wizard 🛛 🗙                                              |
|                                                                                                    |                                                                                                    | complete, click "Finish".       |                                                                                                |
|                                                                                                    | < Back Next > Cancel                                                                                                    |                                 | Install wizard Completed                                                                       |
| <ol> <li>Click "I accept the terms in<br/>the license agreement" if<br/>you accept the agreement,<br/>and then click "Next".</li> </ol> | Intel(R) Network Connections Install Wizard  License Agreement  Desse read the following license agreement carefully.  INTEL SOFTWARE LICENSE AGREEMENT IMPORTANT - READ BEFORE COPYING, INSTALLING OR USING. Do not copy, install, or use this software and any associated materials (collective), the "Software") provided under this license agreement ("Agreement") until you have carefully read the following terms and conditions. By copying, installing, or otherwise using the Software, you agree to be bound by the terms of this Agreement. If you do not agree to the terms of this Agreement, I go not accept the terms in the license agreement  Software agreement  Agreement  Agreement |                                 | To access new features, open Device Manager, and view the properties of the network adapters.  |
| <ol> <li>Select the program features<br/>you want to install, and<br/>then click "Next".</li> </ol>                                     | Intel(R) Network Connections Install Wizard<br>Setup Options<br>Select the program features you want installed.<br>Instal:<br>Onivers<br>Advanced Hetwork Service Manager<br>Advanced Hetwork Service Manager<br>Advanced Hetwork Service Manager<br>Advanced Hetwork Connections SNMP Agent<br>Feature Description<br><a href="https://www.connections.snm">SNMP Agent</a><br>Feature Description<br><a href="https://www.connections.snm">Connections.snm</a><br>Connections SNMP Agent<br>Cancel                                                                                                    |                                 |                                                                                                |

## **Intel TXE Driver**

To install the Intel® Trusted Execution Engine Interface (Intel® TXE) Driver, follow these steps:

- 1. You are about to install the driver. Click "Next" to continue.
- Setup X
  Intel® Trusted Execution Engine
  Wekcome
  Vou are about to install the following product:
  Intel® Trusted Execution Engine 3.0.0.1115
  It is strongly recommended that you exit all programs before continuing.
  Click Next to continue, or dick Cancel to exit the setup program.
  Intel Corporation
- 2. Read the license agreement, and then click "Next".

| Intel® Trusted Execution Engine<br>License Agreement                                                                                                    | (intel)                                                                             |
|----------------------------------------------------------------------------------------------------|-------------------------------------------------------------------------------------|
| INTEL SOFTWARE LICENSE AGREEMENT (OEM / IH                                                                                                    | / / ISV Distribution & Single User)                                                 |
| IMPORTANT - READ BEFORE COPYING, INSTALLIN<br>Do not use or load this software and any associate<br>until you have carefully read the following terms ar<br>Software, you agree to the terms of this Agreemen<br>install or use the Software. | d materials (collectively, the "Software")<br>d conditions. By loading or using the |
| Please Also Note:<br>* If you are an Original Equipment Manufacturer (O<br>(IHV), or Independent Software Vendor (ISV), this<br>* If you are an End-User, then only Exhibit A, the :<br>applies.                                              | complete LICENSE AGREEMENT applies;                                                 |
| For OEMs, IHVs, and ISVs:                                                                                                    |                                                                                     |
| LICENSE. This Software is licensed for use only in o<br>Use of the Software in conjunction with non-Intel o                                                                                                    |                                                                                     |

 Setup is currently installing the driver. Click "Next" to confirm the installation.

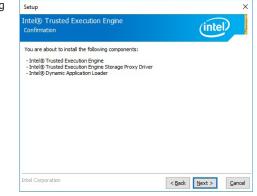

4. Please wait while the product is being installed.

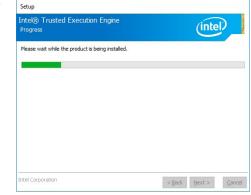

5. After the installation is complete, click "Finish".

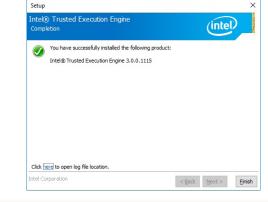

### **Audio Driver**

To install this driver, follow these steps:

- 1. Setup is now ready to install the audio driver. Click "Next".
- 2. Follow the steps of the on-screen instructions; click "Next" each time you finish a step.

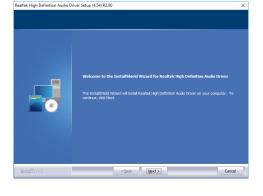

3. Click "Yes, I want to restart my computer now", and then click "Finish".

Restart the system to allow the new software installation to take effect.

| InstallShield Wizard Complete                                                                                                    |       |
|----------------------------------------------------------------------------------------------------|-------|
| The Installisheid Wizard has successfully instaled Realtek High Definition Audio Driver. Befi<br>you can use the program, you must restart your computer.          |       |
| Yey, 1 nart by restart my computer room:     No, 1 vill restart my computer later.     Remove any dids from their drives, and then click Finish to complete setup: |       |
| InstallSfield Car                                                                                                    | cel 🔰 |

Realtek High Definition Audio Driver Setup (4.54) R2.80

## Intel USB 3.0 Drivers (for Windows 7 only)

To install the driver, click "USB 3.0 Drivers" on the main menu.

1. Setup is ready to install the driver. Click "Next" to continue.

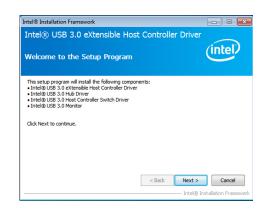

2. Read the license agreement and then click "Yes" if you agree with the terms in the agreement.

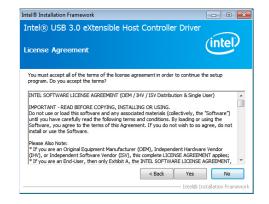

3. Go through the readme document for more installation tips and then click "Next".

| eadme File I                                | Information               |                               | (intel)               |
|---------------------------------------------|---------------------------|-------------------------------|-----------------------|
|                                             |                           |                               |                       |
| Refer to the Read                           | me file below to view the | system requirements and insta | allation information. |
| *                                           |                           | *******                       | -                     |
| * Production Vers<br>*<br>* Microsoft Windo |                           |                               |                       |
| *<br>* Intel(R) USB 3.0<br>*                | ) eXtensible Host Contro  | ller: 1.0.1.209               |                       |
| * January 2012                              |                           |                               |                       |
| *                                           |                           | containing the                |                       |
| *<br>* NOTE: This doc                       | itel processors/chipsets: |                               |                       |

4. Setup is currently installing the driver. After the installation is complete, click "Next".

| Setup Pro                                                                                                    | gress                                                                                                    |                                                                                                    | (intel                                                                                                    |
|----------------------------------------------------------------------------------------------------|----------------------------------------------------------------------------------------------------|----------------------------------------------------------------------------------------------------|----------------------------------------------------------------------------------------------------|
| Please wait v                                                                                                    | while the following setu                                                                                                    | p operations are perform                                                                                                    | ned:                                                                                                    |
| Copying File<br>Copying File<br>Copying File<br>Copying File<br>Copying File<br>Copying File<br>Copying File<br>Copying File | : C: \Program Files (x86<br>: C: \Program Files (x86<br>: C: \Program Files (x86<br>: C: \Program Files (x86<br>: C: \Program Files (x86<br>: C: \Program Files (x86<br>: C: \Program Files (x86<br>: C: \Program Files (x86<br>: C: \Program Files (x86 | ý líntel líntel (R) USB 3.0<br>() líntel líntel (R) USB 3.0<br>() líntel líntel (R) USB 3.0<br>) líntel líntel (R) USB 3.0<br>) líntel líntel (R) USB 3.0<br>) líntel líntel (R) USB 3.0<br>) líntel líntel (R) USB 3.0<br>) líntel líntel (R) USB 3.0<br>) líntel líntel (R) USB 3.0 | eXtensible Host Controller Driver /A<br>eXtensible Host Controller Driver /A<br>eXtensible Host Controller Driver /A<br>eXtensible Host Controller Driver /A<br>extensible Host Controller Driver /A<br>extensible Host Controller Driver /A<br>extensible Host Controller Driver /A<br>extensible Host Controller Driver /A<br>extensible Host Controller Driver /A<br>extensible Host Controller Driver /A<br>extensible Host Controller Driver /A<br>extensible Host Controller Driver /A |
|                                                                                                    |                                                                                                    |                                                                                                    |                                                                                                    |

Intel® Installation Framework

5. After the installation is complete, click "Finish".

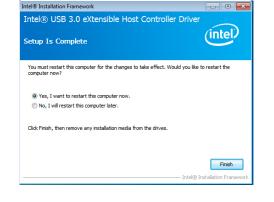

## Infineon TPM Driver and Tool (optional)

To install the driver, click "Infineon TPM driver and tool (option)" on the main menu.

1. The setup program is preparing to install the driver.

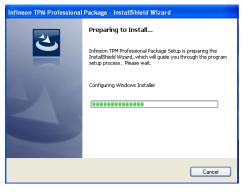

2. The setup program is now ready to install the utility. Click "Next" to continue.

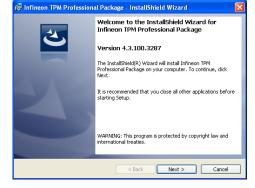

3. Click "I accept the terms in the license agreement" if agree with the terms in the agreement and then click "Next".

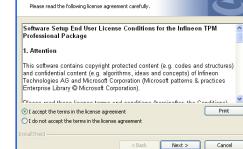

🖟 Infineon TPM Professional Package - InstallShield Wizard

License Agreement

4. Enter the necessary information and then click "Next".

| Customer Information           |  |   |  |
|--------------------------------|--|---|--|
| Please enter your information. |  |   |  |
| User Name:                     |  |   |  |
| test                           |  |   |  |
| Organization:                  |  | _ |  |
|                                |  |   |  |
|                                |  |   |  |
|                                |  |   |  |
|                                |  |   |  |
|                                |  |   |  |
|                                |  |   |  |
|                                |  |   |  |

5. Select the setup type and then click "Next".

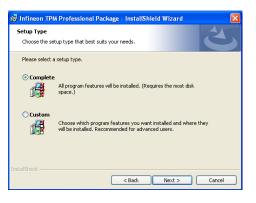

## 6. Click "Install" to start the installation.

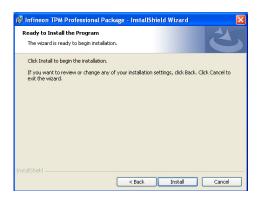

 TPM requires installing the Microsoft Visual C++ package prior to installing the utility. Click "Install".

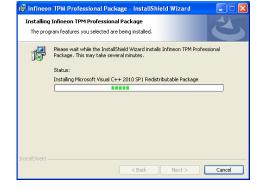

8. The setup program is currently installing the Microsoft Visual C++ package.

| 🐨 Infineon      | IPM Professional Package - InstallShield Wizard 📃 🗌 🔀                                                                               |
|-----------------|----------------------------------------------------------------------------------------------------|
|                 | Infineon TPM Professional Package<br>ram features you selected are being installed.                                                 |
| 1 <del>6</del>  | Please wait while the InstallShield Wizard installs Infineon TPM Professional<br>Package. This may take several minutes.<br>Status: |
|                 | Copying new files                                                                                                    |
|                 |                                                                                                    |
|                 |                                                                                                    |
| installShield — | < Back Next > Cancel                                                                                                    |

9. Click "Finish" to exit setup.

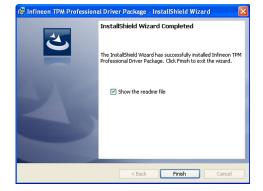

10. Click "Yes" to restart your system.

| 🐨 Infineon IPM Profe | ssional Package Installer Info 📔                                                                                         |
|----------------------|----------------------------------------------------------------------------------------------------|
| changes made to      | your system for the configuration<br>9 Infineon TPM Professional Package to<br>9 Yes to restart now or No if you plan to |
| Yes                  | No                                                                                                    |

### Adobe Acrobat Reader 9.3

To install the reader, click "Adobe Acrobat Reader 9.3" on the main menu.

记 Adobe Reader 9.3 - Setup

1. Click Next to install or click Change Destination Folder to select another folder.

|       | ion Folder<br>ext to install to this folder, or click Change to install to a different folder. |
|-------|------------------------------------------------------------------------------------------------|
|       | Install Adobe Reader 9.3 to:                                                                   |
|       | C:\Program Files\Adobe\Reader 9.0\                                                             |
|       |                                                                                                |
|       |                                                                                                |
| WARNI | NG: This program is protected by copyright law and international treaties.                     |
|       |                                                                                                |

×

2. Click "Install" to begin installation.

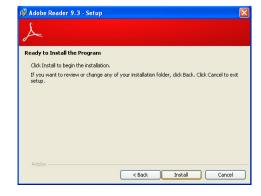

3. Click "Finish" to exit setup.

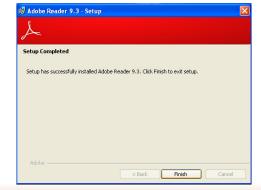

## Kernel Mode Driver Framework (for Windows 7 only)

To install the driver, click "Kernel Mode Driver Framework" on the main menu.

| 1. | Click "Yes" to install the |
|----|----------------------------|
|    | update.                    |

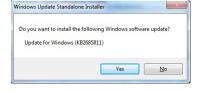

3. Click "Restart Now" to restart your computer when the installation is complete.

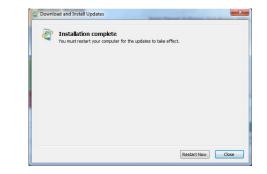

#### 2. The update is being installed now.

| nitializing installation done!<br>nstalling Update for Windows (KB2685811) (update 1 of 1) | , in the second second s |
|--------------------------------------------------------------------------------------------|----------------------------------------------------------------------------------------------------|
|                                                                                            |                                                                                                    |
|                                                                                            |                                                                                                    |
| staling:                                                                                   |                                                                                                    |